## Jira Application Link

이 문서는 Jira와 다른 Application(Confluence, Bitbucket, Bamboo, Fisheye, Crowd 등)간의 링크를 위한 설정 가이드를 공유한다.

## 1. Application Link로 이동

Application Link를 관리하기 위해 JIRA Administration > Applications > Application Links로 이동한다.

## 2. Configure Application Links

아래 그림과 같이 연결할 Link 정보(예. Confluence Base URL) 입력한다.

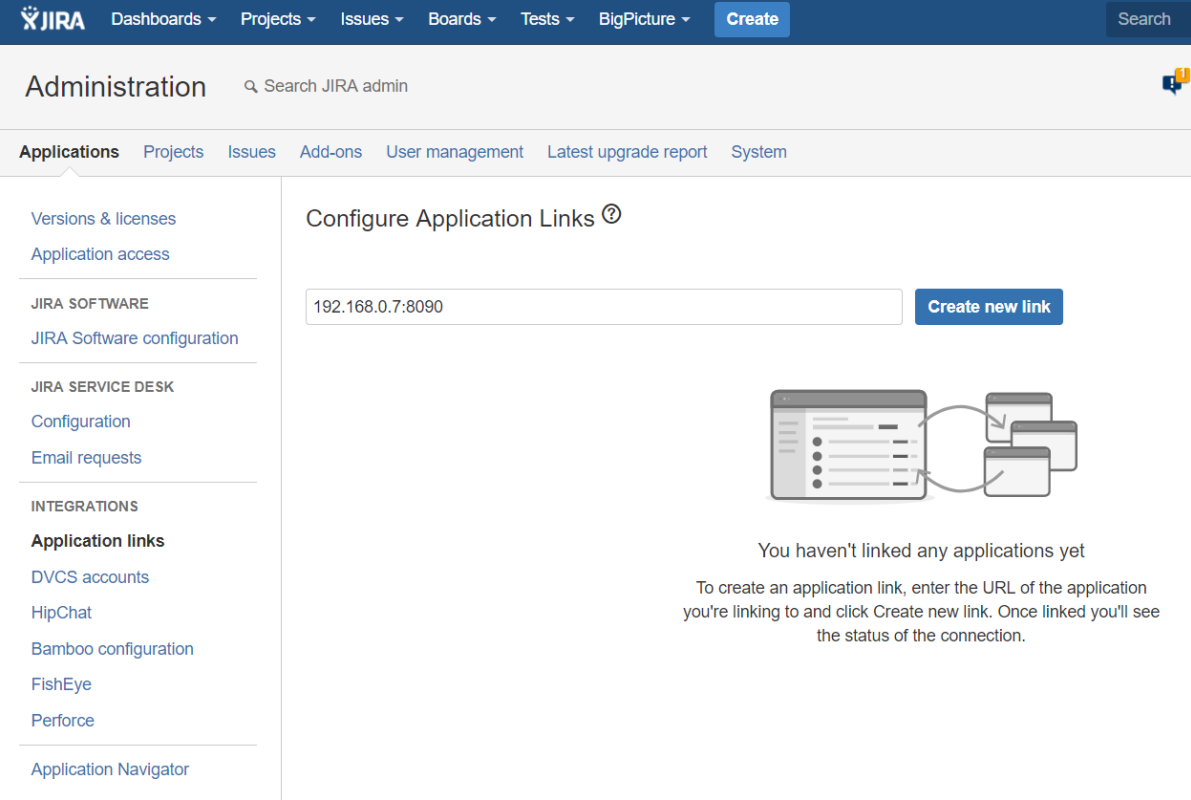

LDAP 등의 사용으로 Jira와 Confluence의 계정 정보가 동일할 경우, The servers have the same set of users and usernames. 체크한다.

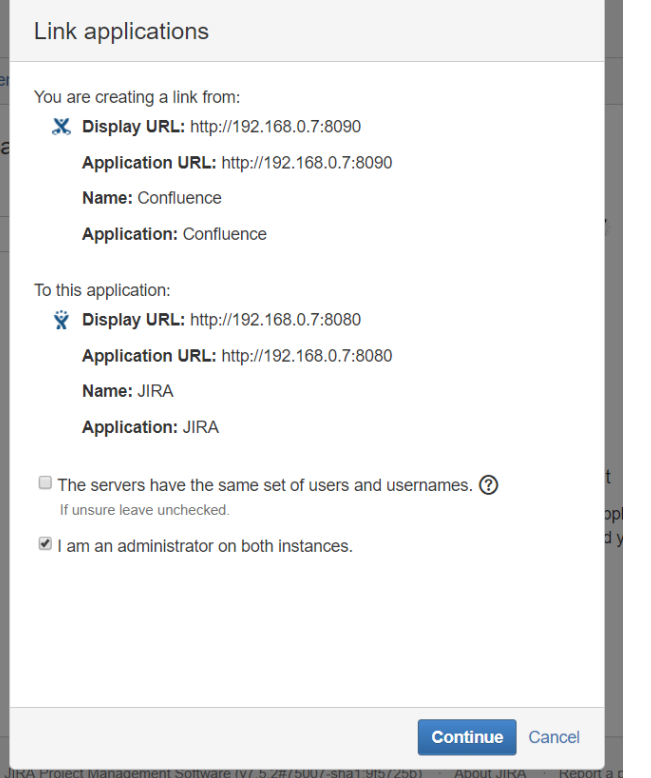

연결 대상 Application 로그인 후 다음과 같이 확인을 받는다.

| 응용프로그램 연결                                                                                                    |    |
|----------------------------------------------------------------------------------------------------|----|
| 다음에서 연결을 생성합니다:<br>W URL을 표시: http://192.168.0.7:8080<br>응용 프로그램 URL: http://192.168.0.7:8080<br>이름: JIRA<br>응용 프로그램: JIRA    |    |
| 이 응용프로그램으로:<br>※ URL을 표시: http://192.168.0.7:8090<br>응용 프로그램 URL: http://192.168.0.7:8090<br>이름: Confluence<br>응용 프로그램: 컨플루언스 | 케  |
| "계속"을 클릭하시면 링크 생성 후 이전으로 돌아갑니다.<br>$^\copyright$<br><b>JIRA</b>                                                               | Ξ  |
| 계속                                                                                                    | 취소 |

## 3. 링크 생성 완료

아래와 같이 최종억으로 링크 생성이 완료된다.

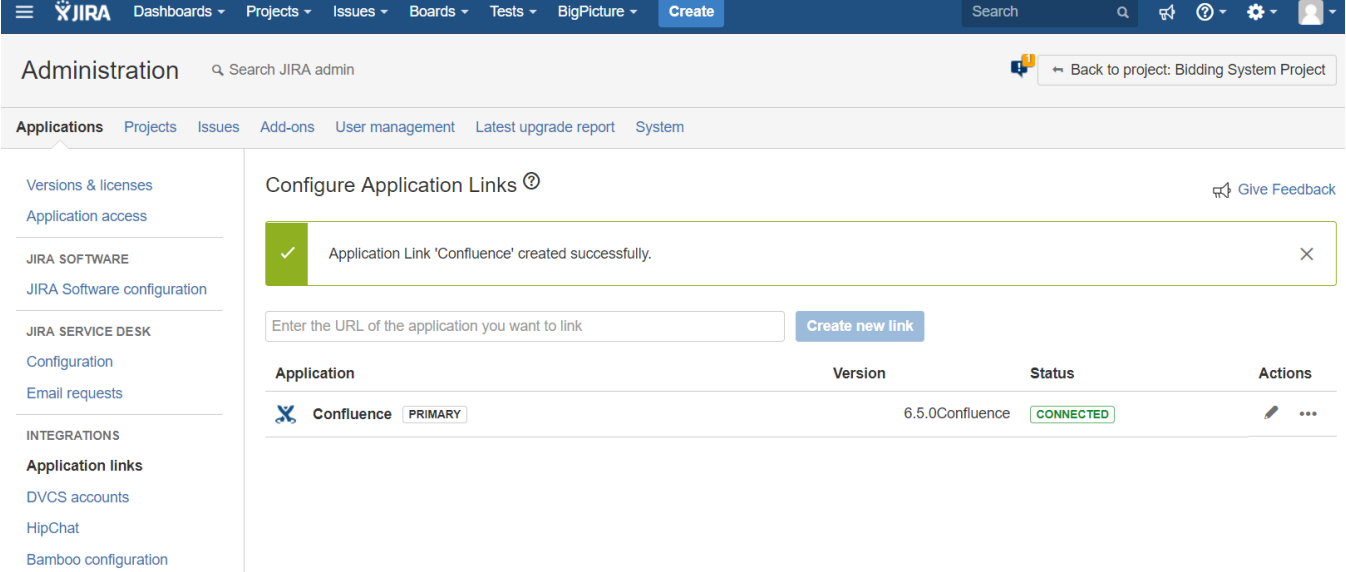

Application Navigator

FishEye Perforce